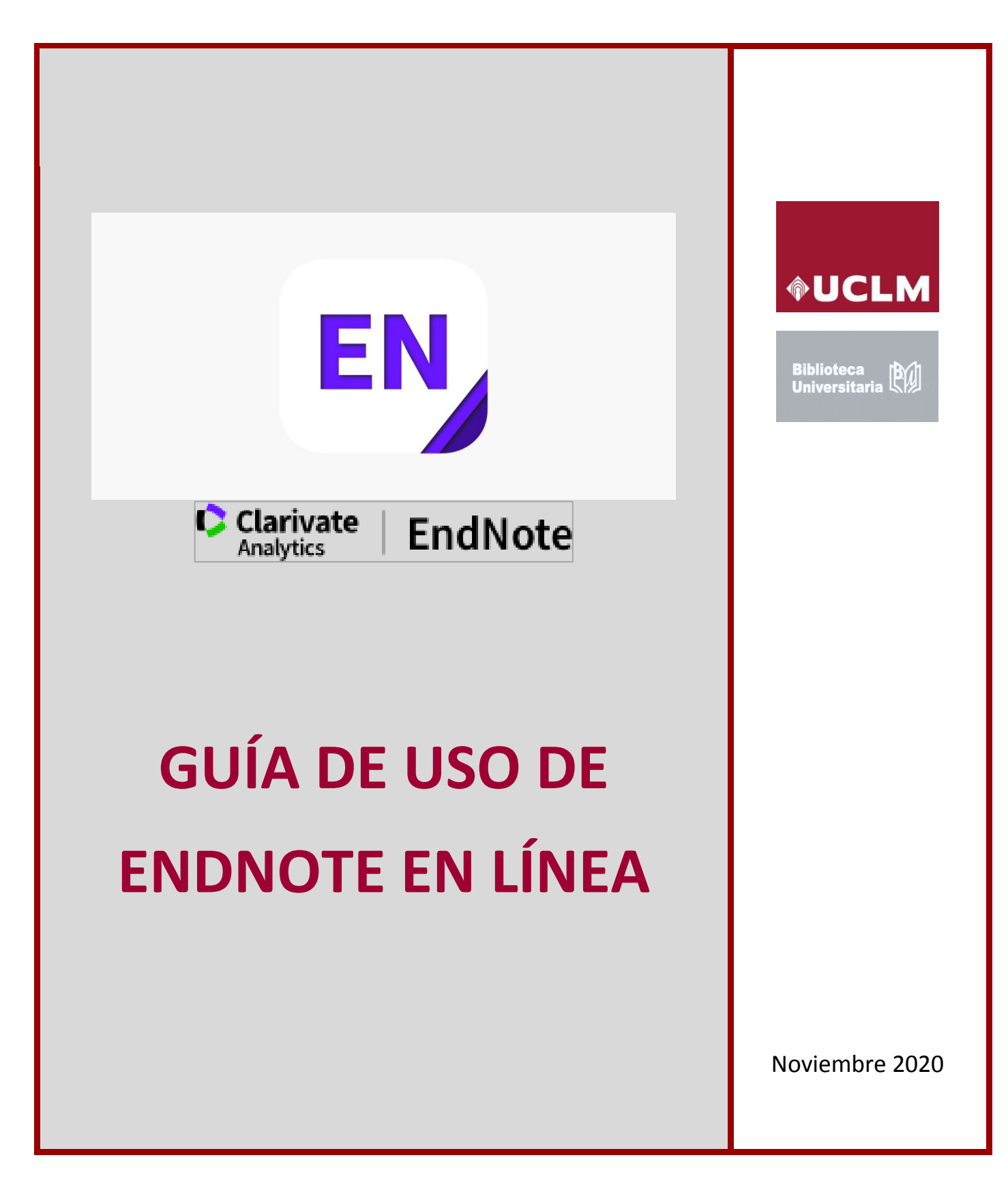

 **Biblioteca de la Universidad de Castilla-La Mancha**

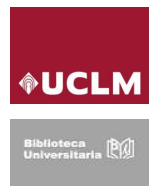

# **Índice**

## **Página**

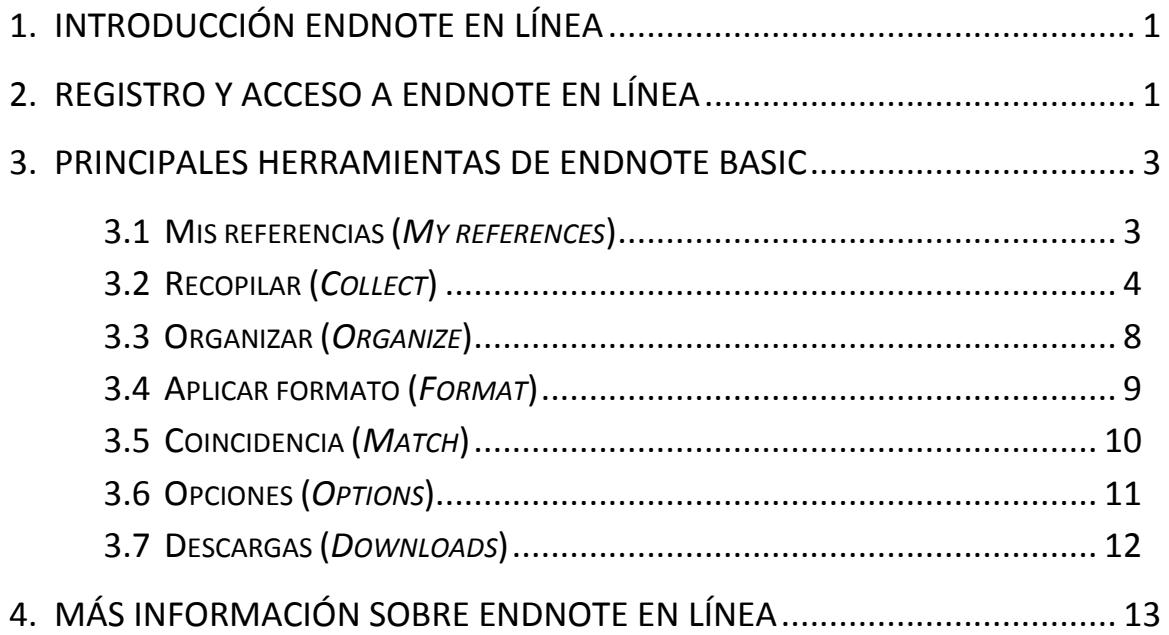

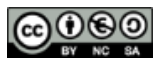

 **Material elaborado por la Biblioteca de la Universidad de Castilla-La Mancha y distribuido bajo licencia in Europe de la Universidad de Castilla-La Mancha y distribuido bajo licencia [Creative Commons Atribución-No comercial-Compartir igual 4.0 Internacional.](http://creativecommons.org/licenses/by-nc-sa/4.0/)**

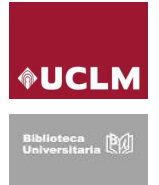

## <span id="page-2-0"></span>**1. Introducción EndNote en línea**

EndNote Online es un gestor de referencias bibliográficas en línea de Clarivate Analytics, diseñado para ayudar a los investigadores y estudiantes a gestionar sus bibliografías e incorporarlas a sus trabajos de investigación. Se puede sincronizar con EndNote de escritorio.

#### Ofrece **dos niveles de acceso** gratuito:

- 1) **Cuenta gratuita** para cualquier persona, a través de Clarivate Analytics, que ofrece acceso a solo cinco bases de búsqueda y a un número limitado de estilos bibliográficos.
- 2) **Cuenta institucional** para los usuarios de la UCLM, a través de la *Web of Science* (WOS). Es accesible desde cualquier lugar y dispone de todas las funcionalidades, con acceso a cientos de recursos de búsqueda y miles de estilos de citación. Las universidades y otros organismos públicos de investigación ofrecen a su comunidad acceso institucional de forma gratuita a la plataforma *Web of Science* por medio de la licencia nacional gestionada por la FECYT.

#### **El acceso institucional a EndNote en línea a través de WOS nos permite:**

- o Crear y gestionar una base de datos personalizada de hasta 50.000 referencias.
- o Búsqueda en línea e importación de referencias desde más de 1500 catálogos y bases de datos desde el gestor.
- o Exportar referencias directamente desde diferentes bases de datos.
- o Adjuntar archivos en PDF o imágenes a nuestras referencias (hasta 2 GB de almacenamiento).
- o Detectar y eliminar las referencias duplicadas.
- o Introducir citas en un documento mientras se escribe y elaborar listados bibliográficos en más de 3.300 estilos diferentes.
- o Compartir referencias con otros usuarios que tengan cuenta en EndNote.
- o Organizar la bibliografía personal y listados de publicaciones de Publons.
- o Posibilidad de ver el número de citas, otros datos y enlaces al texto completo en la WOS.

### <span id="page-2-1"></span>**2. Registro y acceso a EndNote en línea**

Para acceder por primera vez, tenemos que **registrarnos** para **crear una cuenta en la** *Web of Science* desde **un ordenador con licencia de la UCLM**. A la WOS podemos llegar de dos formas:

- a) A través de la página web de la Biblioteca Universitaria en la dirección: <https://biblioteca.uclm.es/encuentrainformacion/Recursos/Basesdedatos>y a continuación, en el listado alfabético, seleccionamos WOS.
- b) O bien directamente en la URL[: https://www.recursoscientificos.fecyt.es/inicio](https://www.recursoscientificos.fecyt.es/inicio) y luego haciendo clic sobre WOS

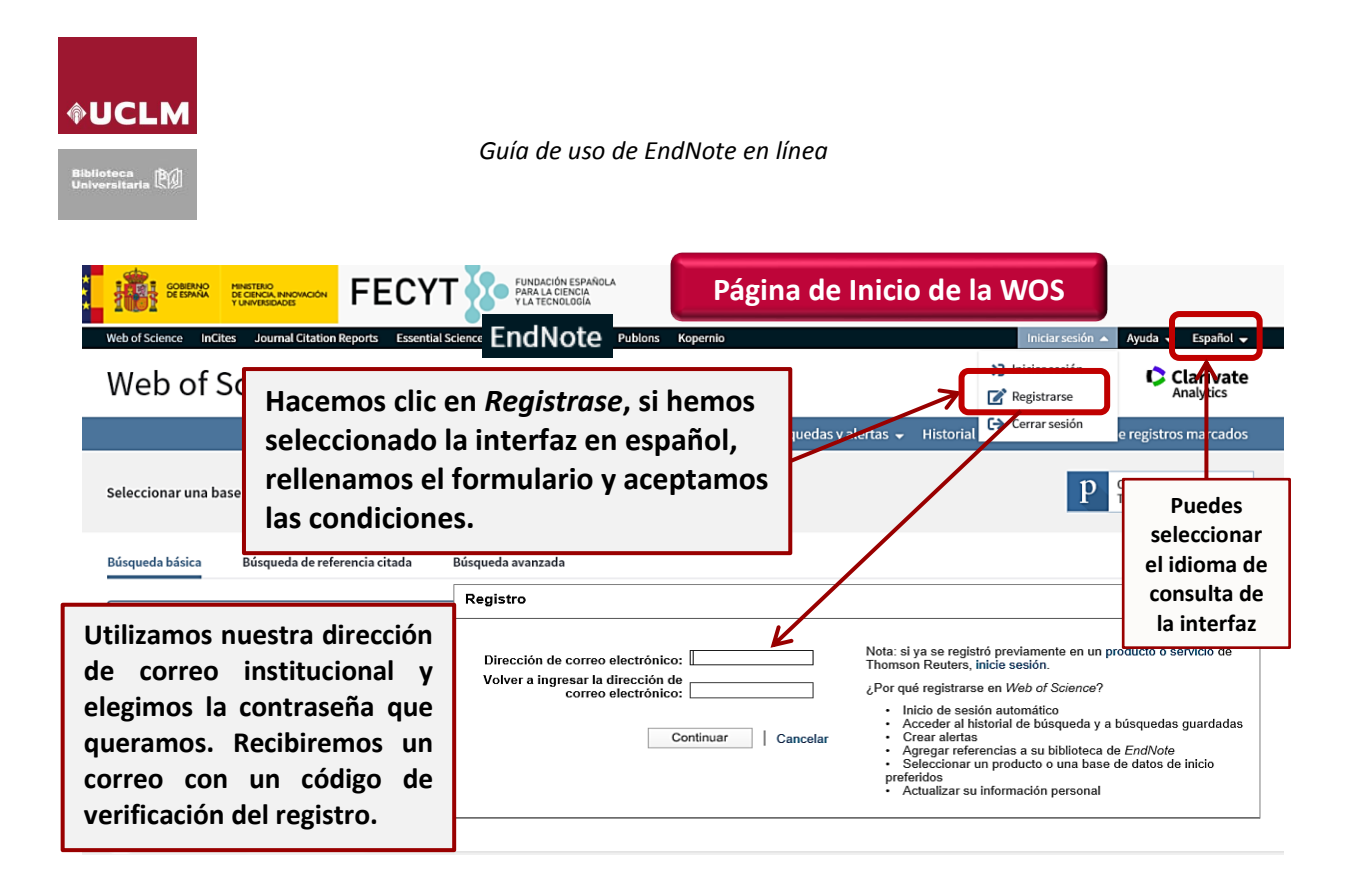

#### **Una vez registrados, podremos acceder directamente a EndNote en línea:**

- 1) Desde un ordenador de la red de la UCLM (o a través de la [VPN](https://www.uclm.es/es/areas/areatic/servicios/comunicaciones/vpn) de la Universidad), accediendo a *[Bases de datos de la Biblioteca](https://biblioteca.uclm.es/es/encuentra-informacion/Recursos/Basesdedatos)* y entrando en WOS. A continuación, iniciamos sesión (*Sing in*) con nuestro usuario de la *Web of Science (WOS)* y seleccionamos **EndNote** en Herramientas o en la pestaña que aparece en la parte superior de la página.
- 2) Desde cualquier lugar en la dirección: [http://www.myendnoteweb.com](http://www.myendnoteweb.com/) o en <https://access.clarivate.com/login?app=endnote>

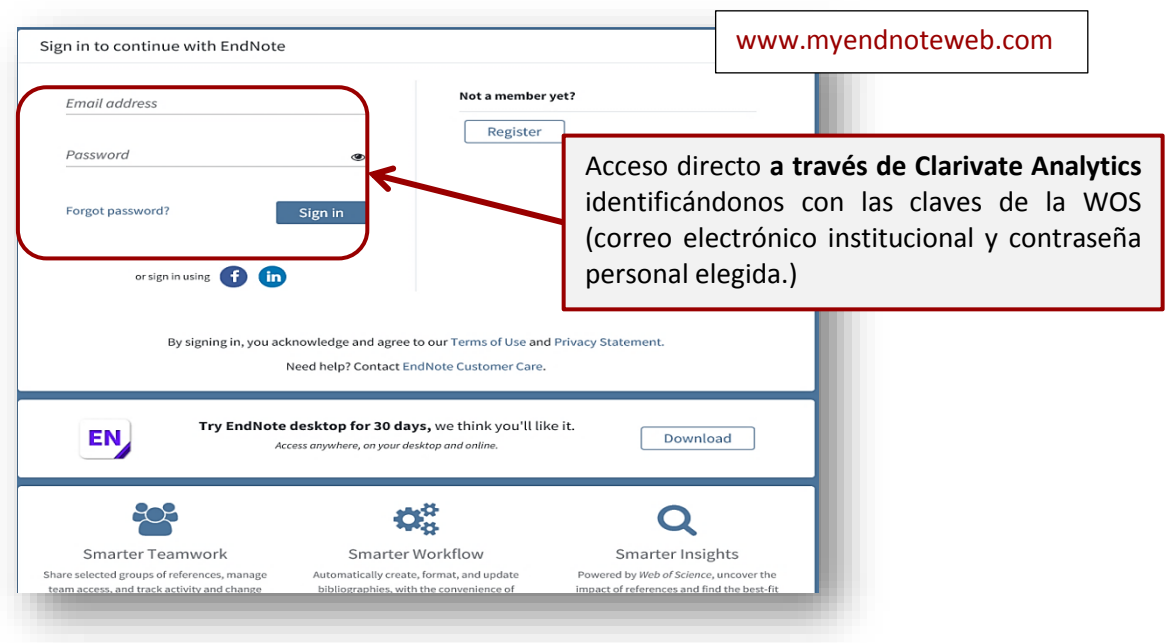

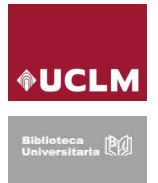

## <span id="page-4-0"></span>**3. Principales herramientas de EndNote en línea**

Al conectarnos a EndNote observamos en la parte superior las siguientes pestañas.

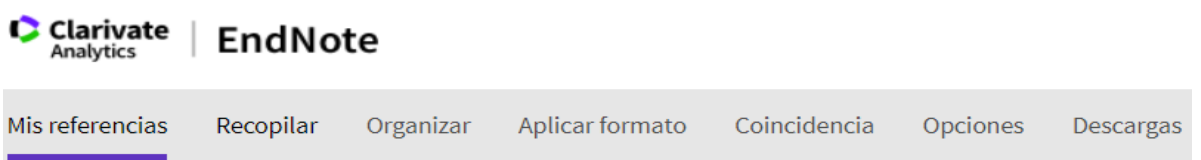

#### <span id="page-4-1"></span>**3.1 Mis referencias (***My references***)**

Muestra el contenido de nuestra Biblioteca de EndNote. Desde esta pestaña podemos consultar o gestionar nuestros registros, de forma individual o en conjunto, por medio de las carpetas que hemos creado. Tenemos la opción de hacer una **Búsqueda rápida** por cualquier campo en todas las referencias, en un grupo o en un grupo compartido con nosotros, utilizando operadores booleanos o frase exacta con comillas.

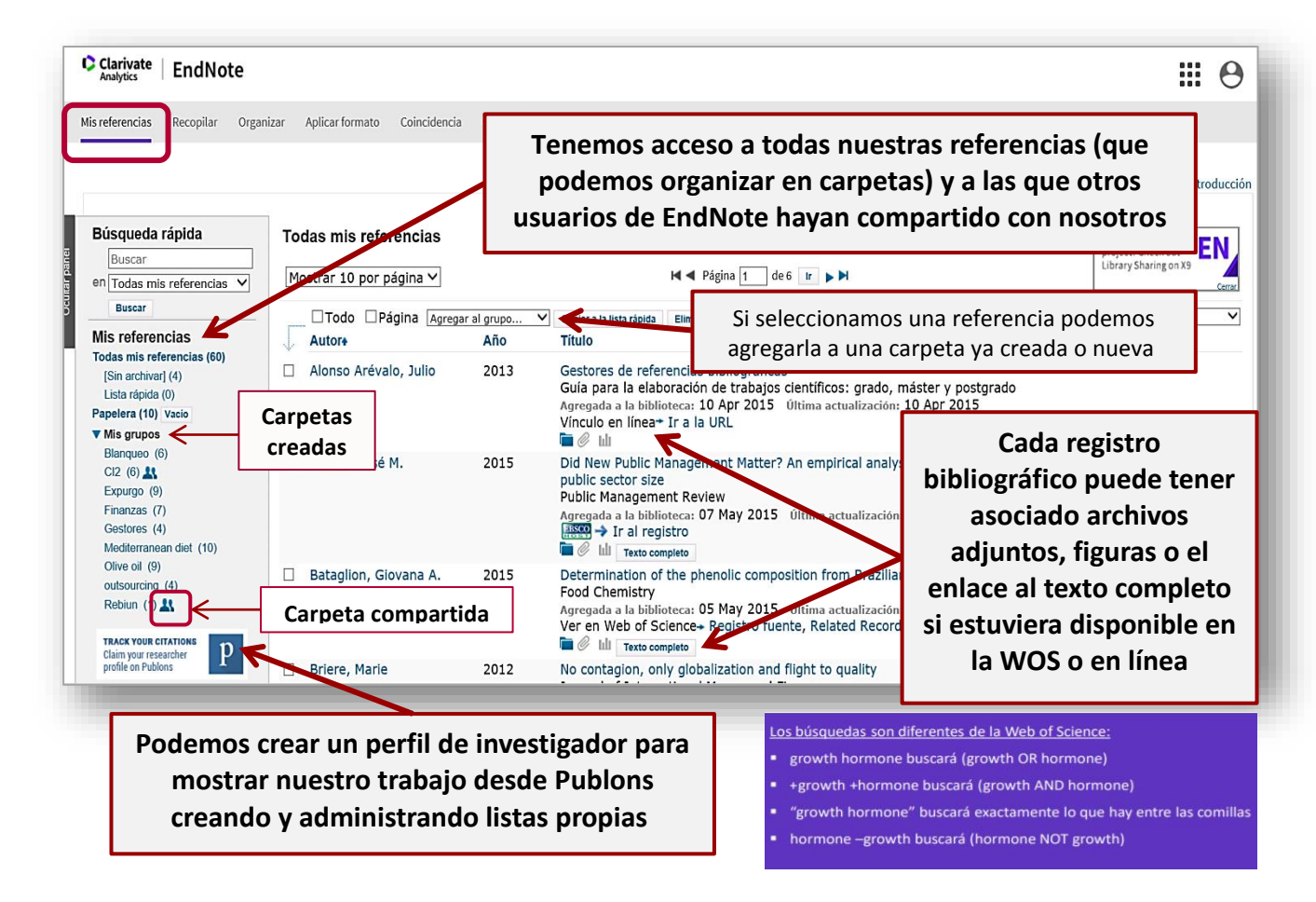

En el menú de la izquierda accedemos a *Mis Referencias* que incluye **4 carpetas** que no se pueden borrar ni renombrar, aunque sí vaciar. Son: *Todas mis referencias*, *Sin archivar* (los resultados seleccionados que exportamos desde la WOS entran por defecto a esta carpeta. Luego podemos moverlos a la carpeta creada que no interese), *Lista rápida* (donde se incluirán las referencias que se vayan a exportar o para las que se vaya a generar una bibliografía desde el

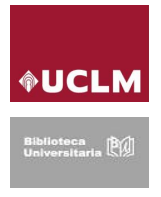

gestor. Cuando se cierre sesión, las referencias que estén aquí incluidas desaparecerán) *y Papelera* (donde se archivan las referencias eliminadas). También podemos acceder a *Mis grupos* que incluye todas las carpetas que nosotros hemos creado previamente y que podemos eliminar, renombrar y compartir y a *Grupos compartidos por otros* que contiene todas las carpetas que otros usuarios de EndNote han compartido con nosotros.

#### <span id="page-5-0"></span>**3.2 Recopilar (***Collect***)**

Desde esta pestaña podemos añadir referencias nuevas a la biblioteca. En algunos casos, podemos **buscar y capturar** registros **desde el propio gestor** EndNote (es el caso de muchos catálogos de biblioteca y algunas bases de datos gratuitas como PubMed) y en otros la **búsqueda** se realiza en la propia **base de datos** y se importan los registros de forma indirecta al gestor. En esta pestaña encontramos tres opciones:

1) La opción **Búsqueda en línea** realiza la búsqueda desde el propio gestor bibliográfico. Si lo que nos interesa es recuperar referencias de monografías esta opción es la más aconsejable, ya que nos permite buscar en un gran número de catálogos.

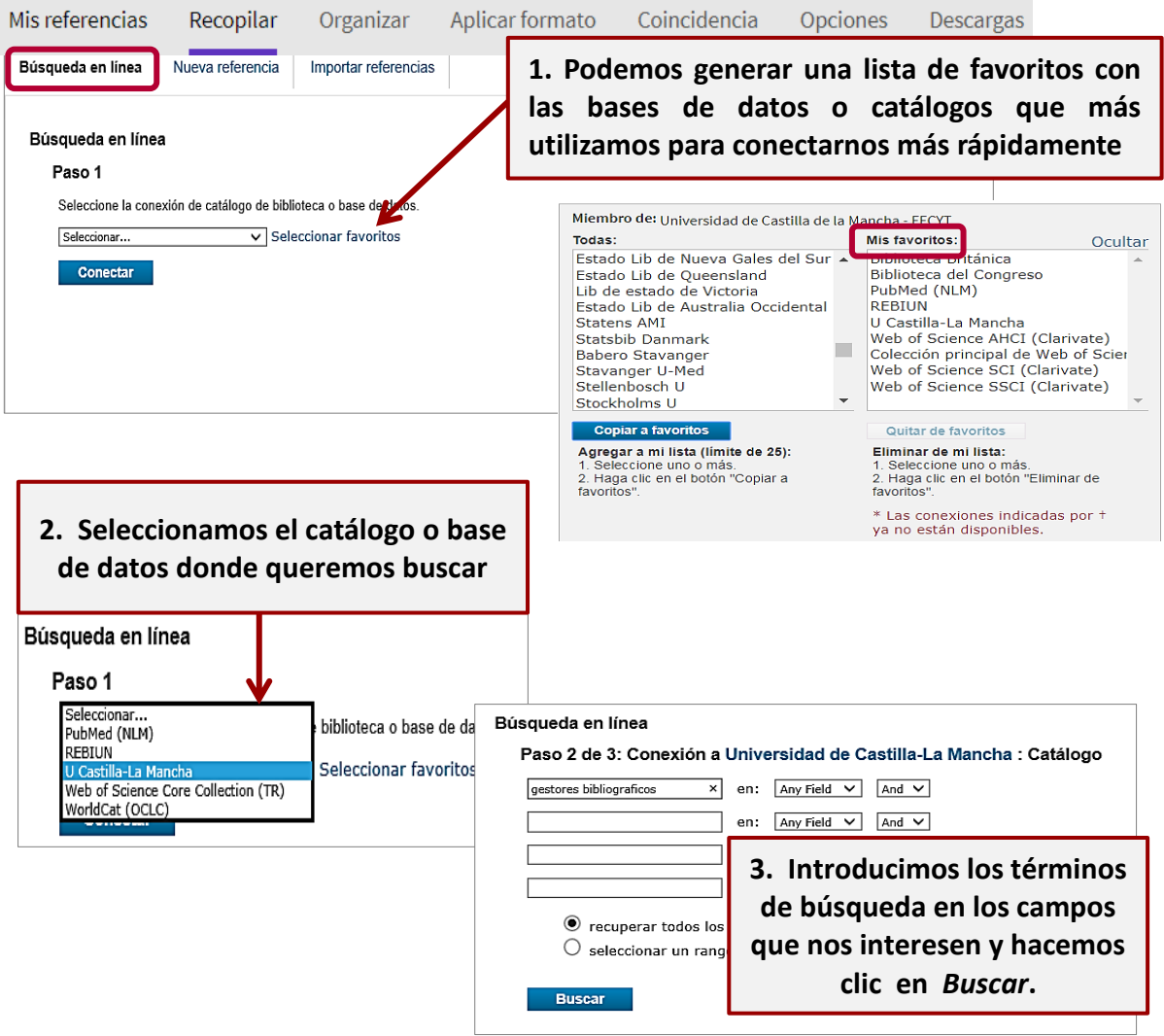

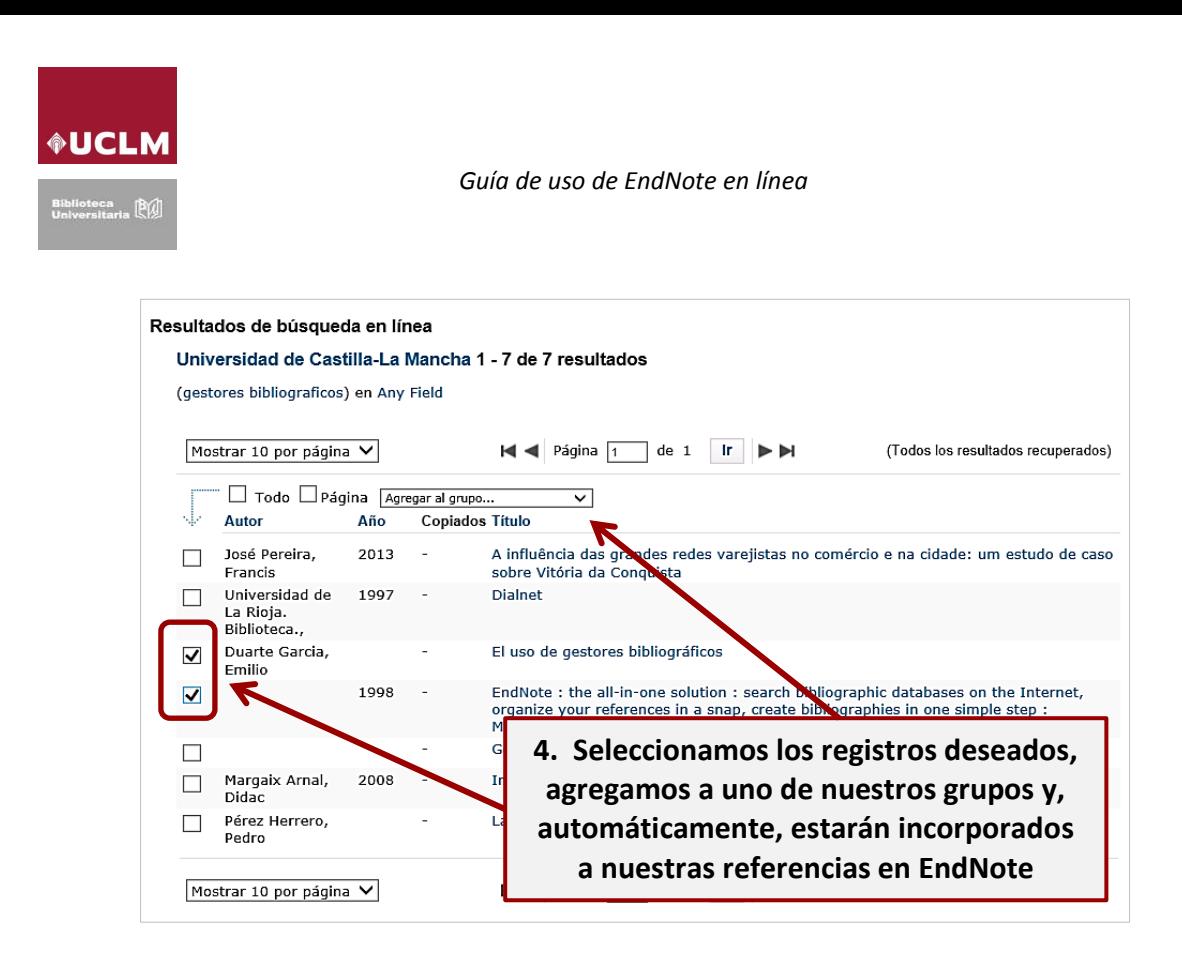

2) En **Nueva referencia podemos** crear una referencia de forma manual.

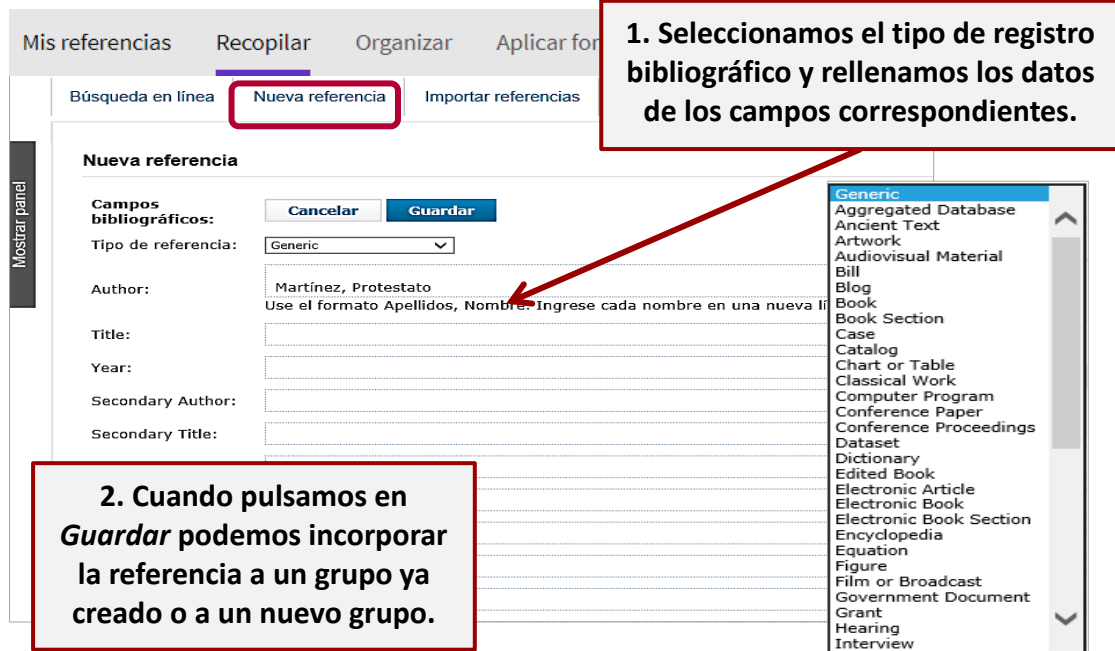

3) La opción **Importar referencias** es la última que nos ofrece la pestaña Recopilar.

La mayor parte de las bases de datos, plataformas de revistas electrónicas, muchos catálogos de bibliotecas o buscadores científicos, como Google Académico, permiten la exportación de sus registros a EndNote. Deberemos seleccionar el formato de exportación adecuado.

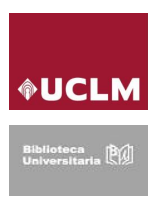

La **importación** a EndNote puede ser **directa** (Base de datos→Gestor→Carpeta *Sin archivar*) o **indirecta** (Base de datos→Ordenador propio→Gestor).

Los registros se pueden **importar directamente** bien desde las bases de datos o catálogos que permiten una exportación directa a nuestro gestor o bien cuando hemos instalado en nuestro navegador los *plug-ins* o programas añadidos que nos facilita EndNote. En el caso contrario, la **importación** tendrá que ser **indirecta**, es decir, guardando previamente en nuestro ordenador el archivo (generalmente en formato RIS) con las referencias que hemos seleccionado en la base datos donde hemos realizado la búsqueda y después importando ese archivo desde nuestro ordenador a EndNote.

Desde la **WOS** la importación es siempre directa. Entramos en WOS, realizamos la búsqueda, marcamos los registros que nos interesen, seleccionamos la lista de los registros marcados y hacemos clic en "*Guardar en EndNote Online*" que aparece en la parte superior. Los registros se nos cargarán por defecto en la carpeta "*Sin archivar*" del gestor. Veamos un ejemplo:

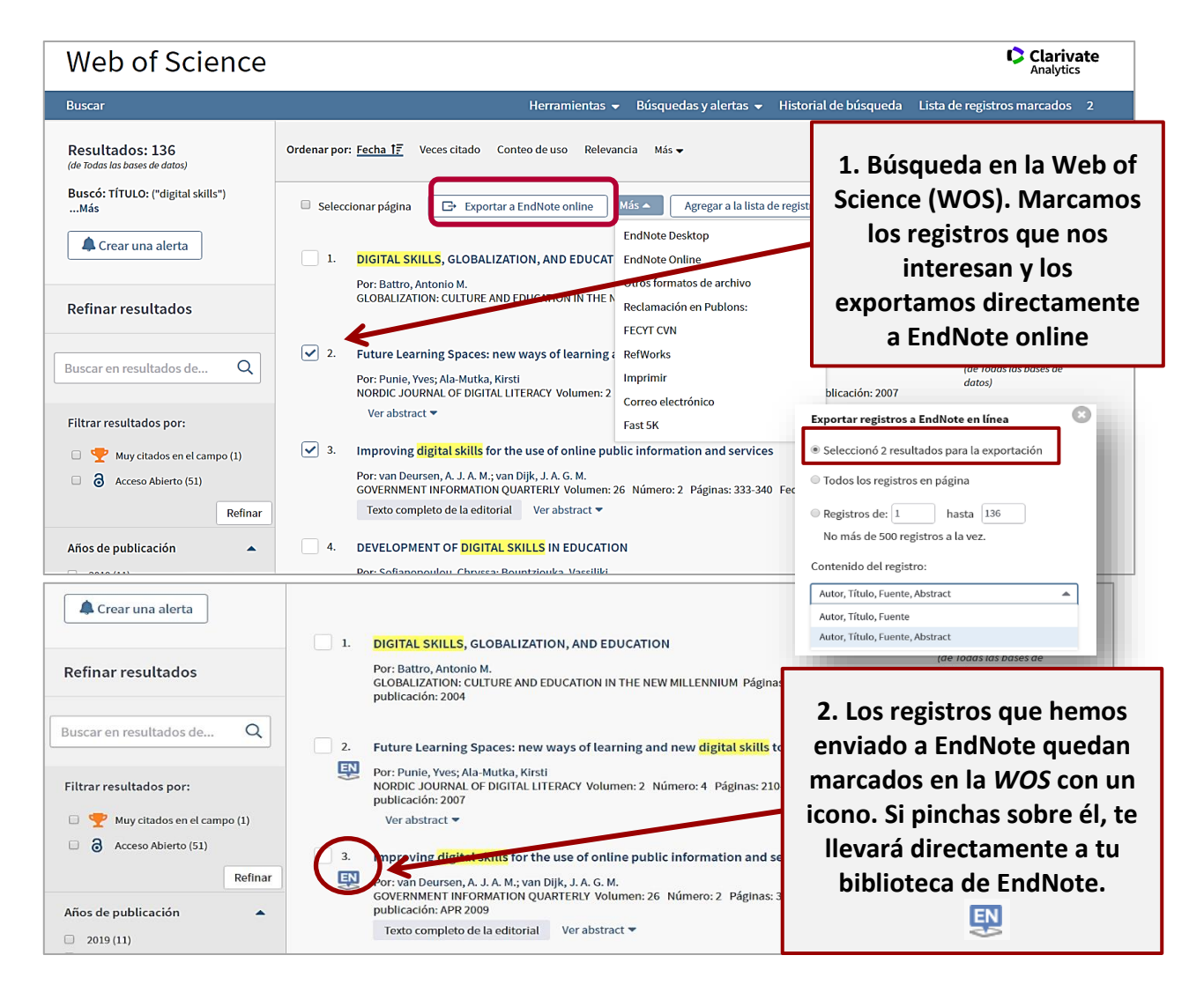

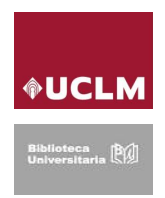

En el resto de bases de datos, revistas electrónicas y buscadores el funcionamiento es similar a lo que vamos a ver con un ejemplo para **PubMed**, con plug-in instalado y sin plug-in:

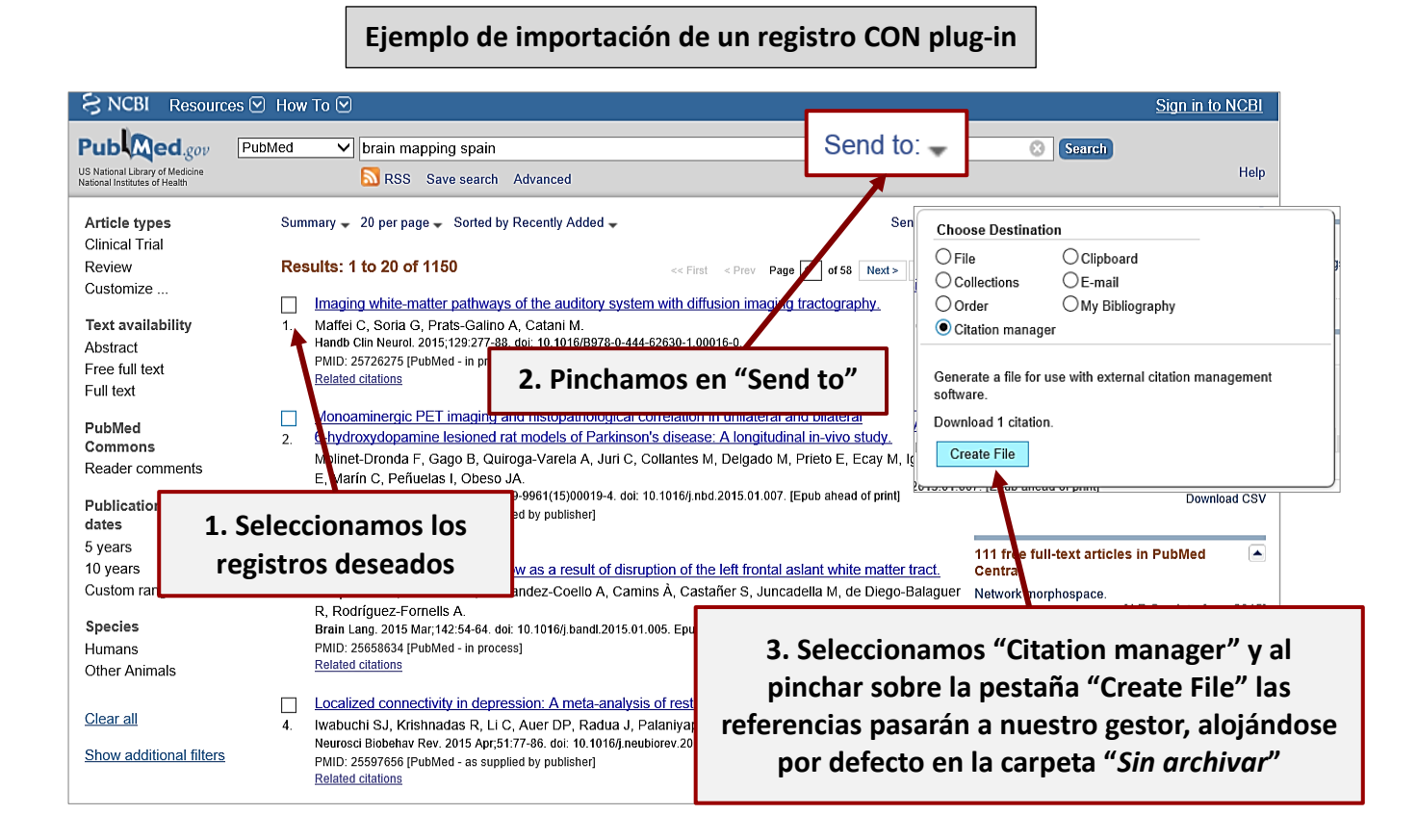

### **Ejemplo de importación de un registro SIN plug-in**

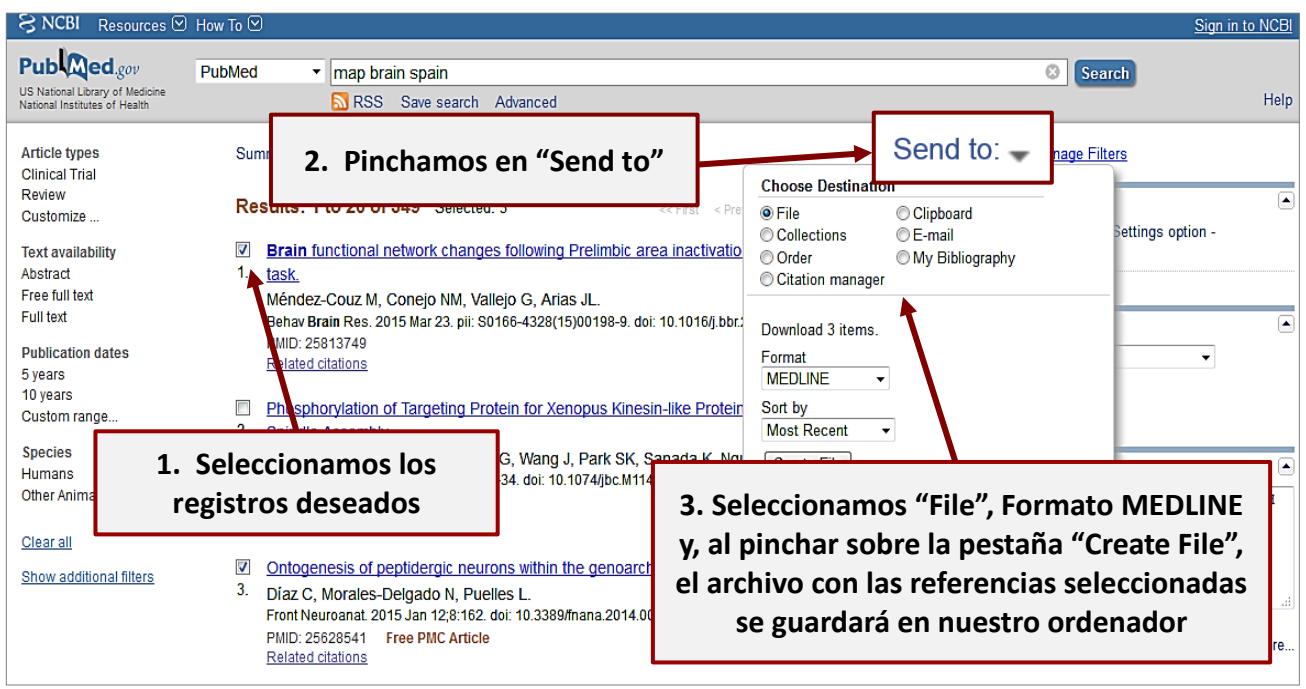

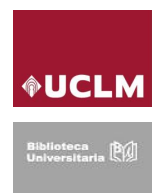

La importación indirecta obliga a hacer otro paso más. Ahora, desde nuestro gestor tendremos que incorporar el archivo que hemos guardado en nuestro ordenador. Pinchamos en **Recopilar** y luego en **Importar referencias**

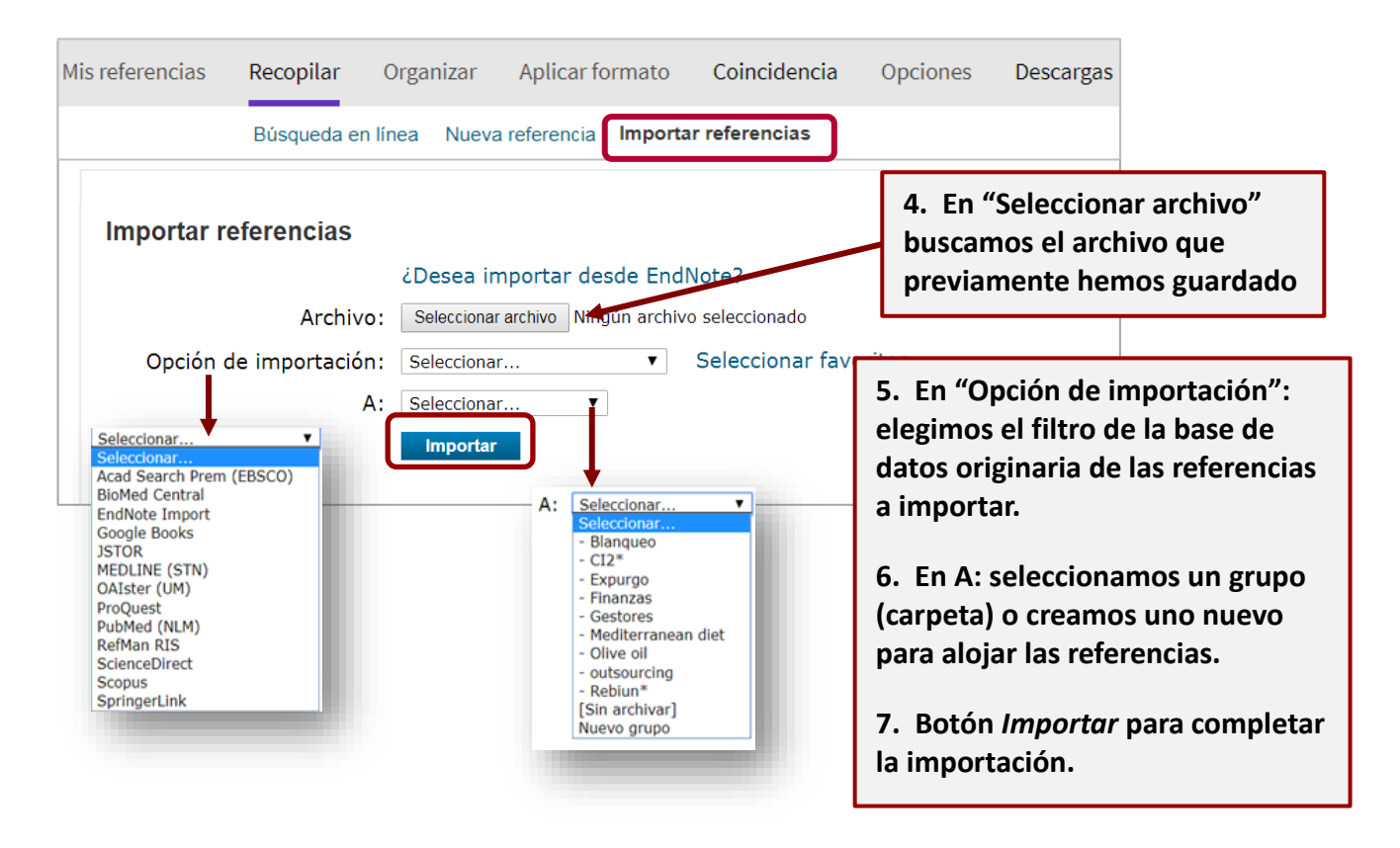

### <span id="page-9-0"></span>**3.3 Organizar (***Organize***)**

En esta pestaña podremos organizar nuestra biblioteca de EndNote.

En *Administrar mis grupos* es posible crear grupos (el equivalente a carpetas) de referencias, renombrarlos, eliminarlos o compartirlos con otros usuarios de EndNote (en modo de solo lectura o en modo de lectura y escritura). Además, si nos hemos registrado como investigadores en Publons (disponible en la WOS), las listas creadas también aparecerán en esta pestaña.

En *Grupos de otros usuarios* podemos gestionar las referencias que otros usuarios han compartido con nosotros.

En la pestaña *Buscar duplicados* la aplicación detectará las referencias duplicadas que haya en nuestra Biblioteca de EndNote y nos permitirá eliminarlas.

Desde *Administrar archivos adjuntos* podemos gestionar o eliminar los archivos adjuntos que incluyen nuestros registros. Podemos tener asociados archivos en pdf u otro formato hasta un máximo de 2 Gb.

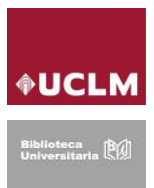

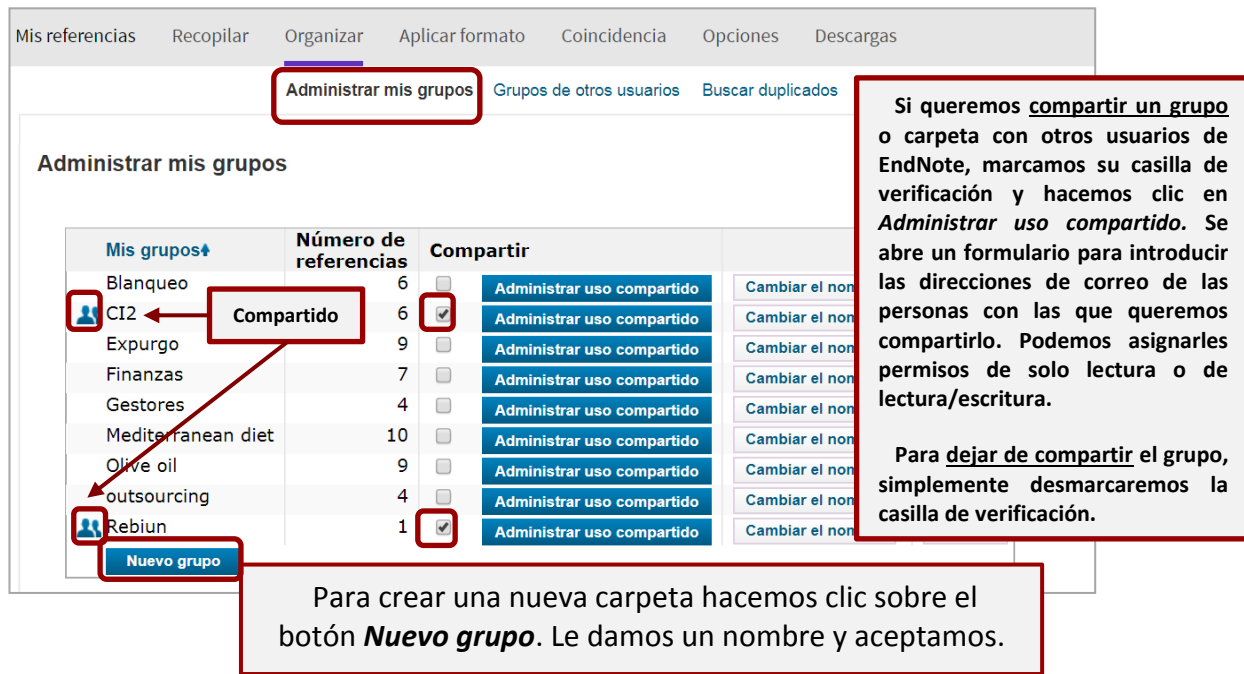

#### <span id="page-10-0"></span>**3.4 Aplicar formato (***Format***)**

Desde la pestaña Formato podemos crear bibliografías, dar formato a nuestras referencias con un estilo determinado y exportarlas. Tenemos acceso a las siguientes opciones:

Bibliografía desde donde generamos un listado bibliográfico con las referencias de uno de nuestros grupos o con la totalidad de las referencias de nuestra biblioteca.

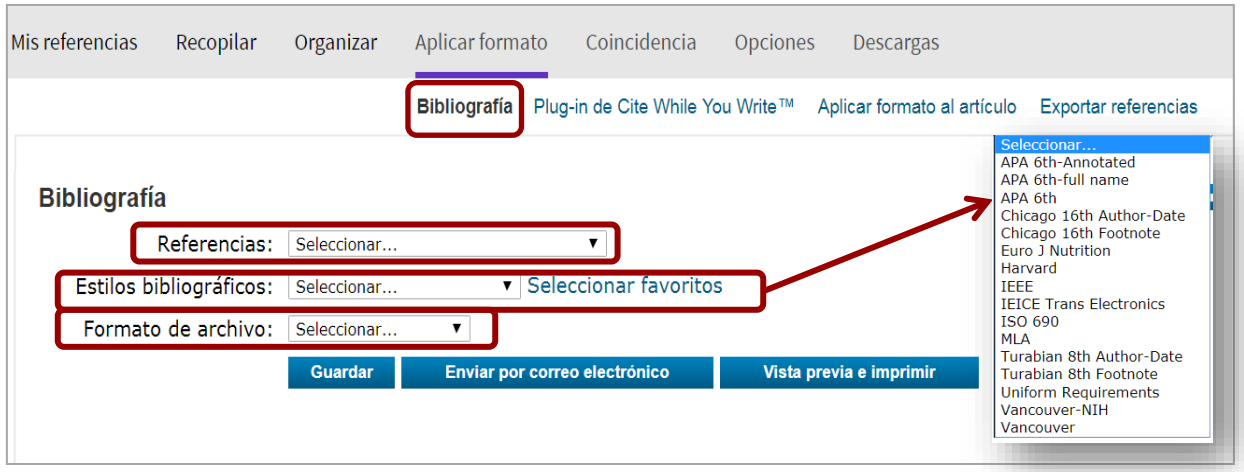

Elegimos el estilo bibliográfico deseado entre una gran cantidad de modelos, elegimos el formato de archivo de salida (HTML, TXT o RTF) y podremos visualizar el listado generado, imprimirlo, guardarlo o enviarlo por correo.

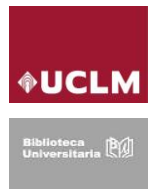

*Plug-in de Cite While You Write™*. Lo veremos más adelante en la pestaña *Descargas*.

*Aplicar formato al artículo* utilizaremos esta pestaña para dar formato a las citas y bibliografías en otros procesadores de texto distintos a Word. La herramienta analiza un documento RTF para detectar citas temporales. Luego se guarda una nueva versión del artículo en el que las citas y las bibliografías aparecen con el formato elegido.

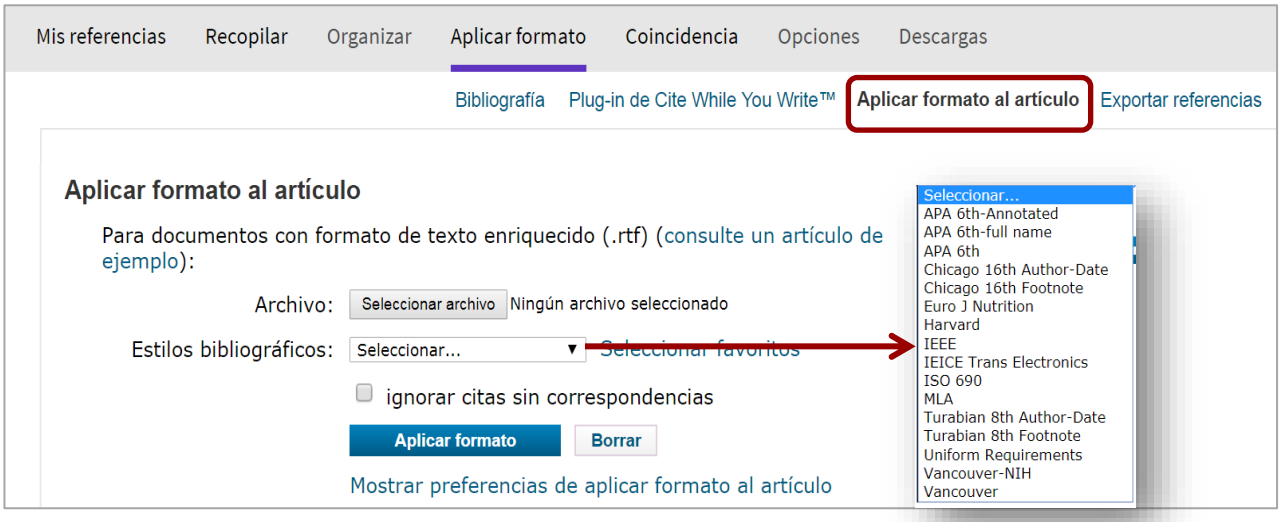

Desde esta opción es posible *Exportar referencias* propias de EndNote en línea a otro recurso o gestor bibliográfico. Para ello, seleccionamos un grupo o toda nuestra biblioteca y un estilo de exportación. Las opciones son guardar el archivo, enviarlo por correo electrónico, hacer una visualización e imprimirlo.

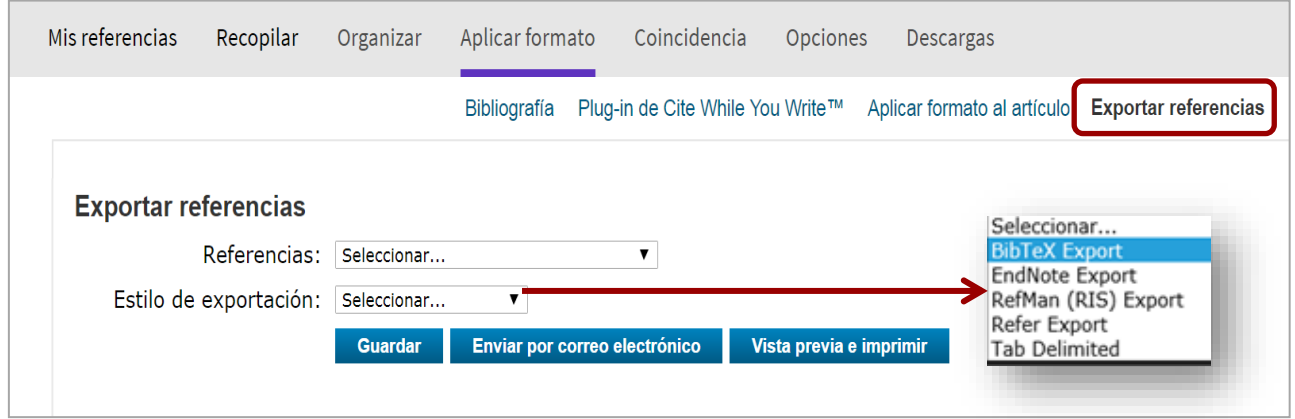

### <span id="page-11-0"></span>**3.5 Coincidencia (***Match***)**

Aplicación de EndNote para investigadores que quieren publicar. Partiendo del título, del resumen de nuestro trabajo o de las referencias incorporadas nos facilita sugerencias para encontrar potenciales revistas donde publicar nuestro manuscrito. El sistema analiza los datos y

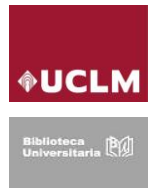

conexiones de citas de la Web of Science para identificar relaciones significativas entre los datos introducidos y sus propios datos de citas, recuperando los datos del Journal Citation Reports, detalles de editoriales e información de revistas.

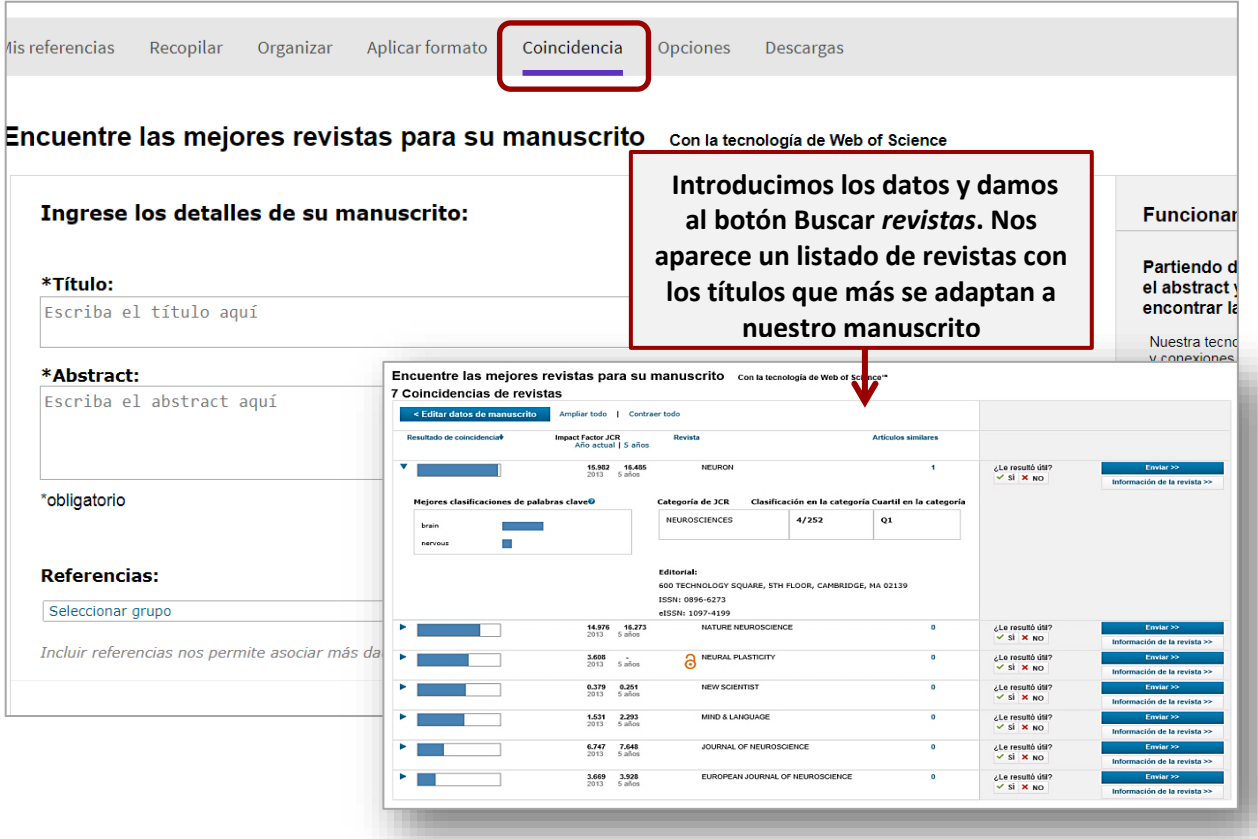

### <span id="page-12-0"></span>**3.6 Opciones (***Options***)**

Desde esta pestaña gestionaremos los datos de nuestra cuenta como cambiar contraseña, dirección de correo, datos del perfil, cambiar el idioma de la interfaz y datos de la suscripción.

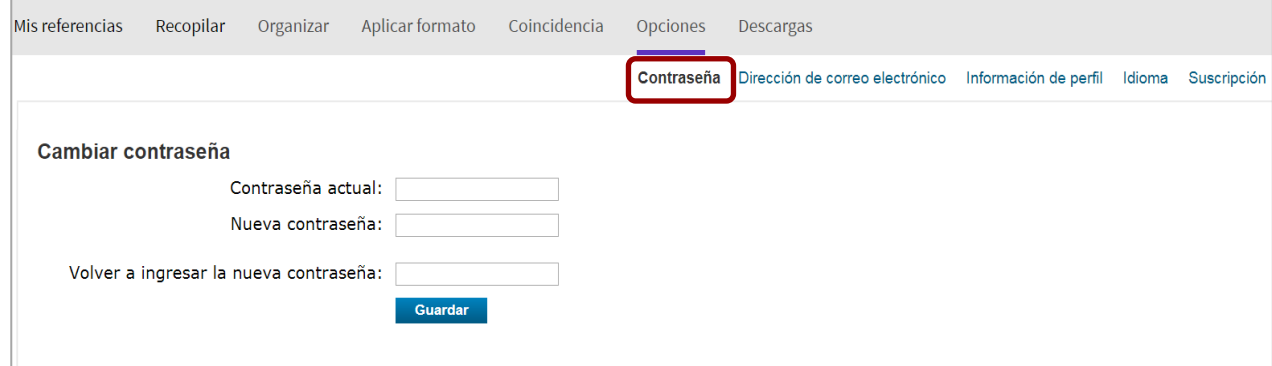

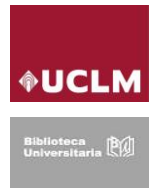

#### <span id="page-13-0"></span>**3.7 Descargas (***Downloads***)**

Desde aquí podemos Descargar el plug-in "*Cite While You Write*", que permite insertar citas y referencias automáticamente en nuestros artículos en Word. También está disponible dentro de la pestaña *Aplicar formato.* Igualmente, desde aquí podemos instalar la herramienta *Kopernio,* un complemento en la barra de nuestro navegador que permite la importación directa de PDF's.

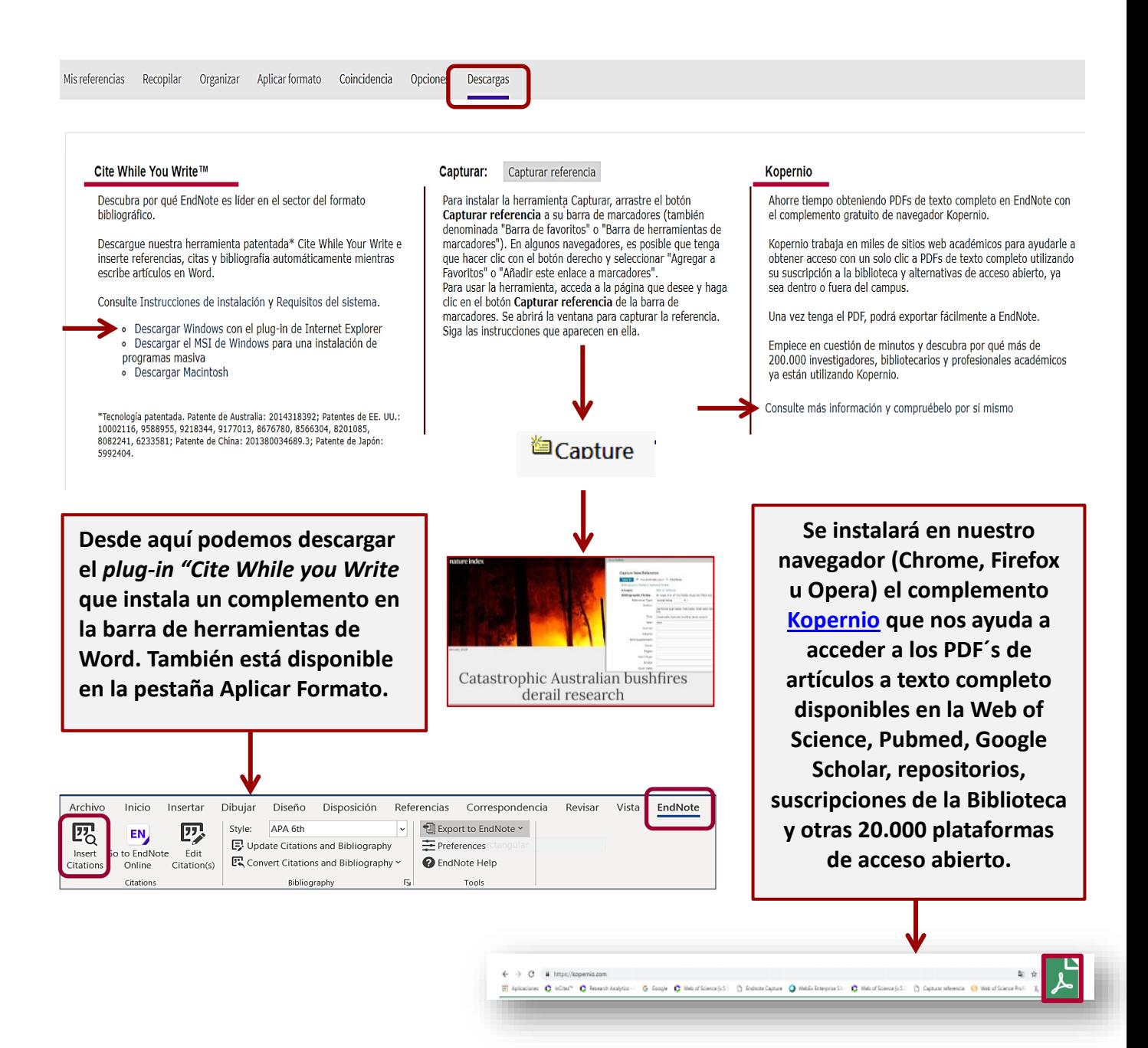

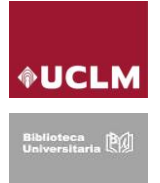

## <span id="page-14-0"></span>**4. Más información sobre EndNote en línea**

Tutoriales en vídeo (elaborados por la Biblioteca de la Universidad de Castilla-La Mancha)

- − [Vídeo EndNote Basic introducción](https://youtu.be/tAe34vVya6o)
- − [Vídeo EndNote Basic: incorporar referencias](https://youtu.be/L5N5j65uDkM)
- − [Video EndNote Basic: compartir referencias](https://youtu.be/5A12uPKVCvU)
- − [Vídeo EndNote Basic: crear bibliografías e insertar citas](https://youtu.be/zW2rP9_M9kw)

#### *Para saber más:*

- − Presentación "[Utilizar EndNote Online para gestionar mis referencias bibliográficas](https://www.recursoscientificos.fecyt.es/sites/default/files/wos_for_fecyt_curso_a4.pdf)" (de Anne Delgado para la sesión de formación de FECYT sobre la WOS, septiembre 2020).
- − Vídeo [Utilizar EndNote Online para gestionar mis referencias bibliográficas](https://youtu.be/j9JjVMSL0fY) (Webinar de formación de la FECYT, septiembre 2020).
- − Vídeo "[Buscar EndNote en línea](https://www.youtube.com/watch?v=gKnAiUvtxqw&feature=youtu.be)" (Webinar de formación de la FECYT, julio 2019)
- − [Ayuda de EndNote en línea](https://www.myendnoteweb.com/help/es_la/ENW/help.htm)
- − [http://clarivate.libguides.com/ld.php?content\\_id=34785308](http://clarivate.libguides.com/ld.php?content_id=34785308)